U.S. Court of Appeals for the Tenth Circuit

# How to Submit Original Proceeding and Pay Fees Online Using CM/ECF

NextGen CM/ECF

#### **HOW TO SUBMIT AN ORIGINAL PROCEEDING WITH FEE PAYMENT**

The court's Electronic Case Filing application (ECF) may be used to submit your agency petition for review, or writ of mandamus, along with a fee payment using Pay.gov. **You must be a registered ECF user with this court to submit the petition and/or payment in this manner.**

Make sure you have your agency petition or mandamus and any supporting documents ready to upload. All documents must be in searchable PDF format and each PDF must not exceed 30 MB in size.

- 1. On the start-up page after logging into ECF, select Utilities to see the submission options. Select *Open New Agency Review Proceeding* or *Open New Mandamus Proceeding*.
- 2. After making your selection, you have the option to select either submit the petition and *Pay Agency/Mandamus Fee by Credit Card* or submit the petition and *Address Agency/Mandamus Fee Later*.
- 3. In this example, we will use Pay Agency Fee by Credit Card to submit a payment with an agency petition for review (note: the steps for filing a petition for a writ of mandamus are essentially identical to what is outlined here ).
- 4. The Pay Agency Fee by Credit Card window will open in the current tab and look similar to the image below. Please read the directions on the screen carefully before proceeding with your petition submission and payment.

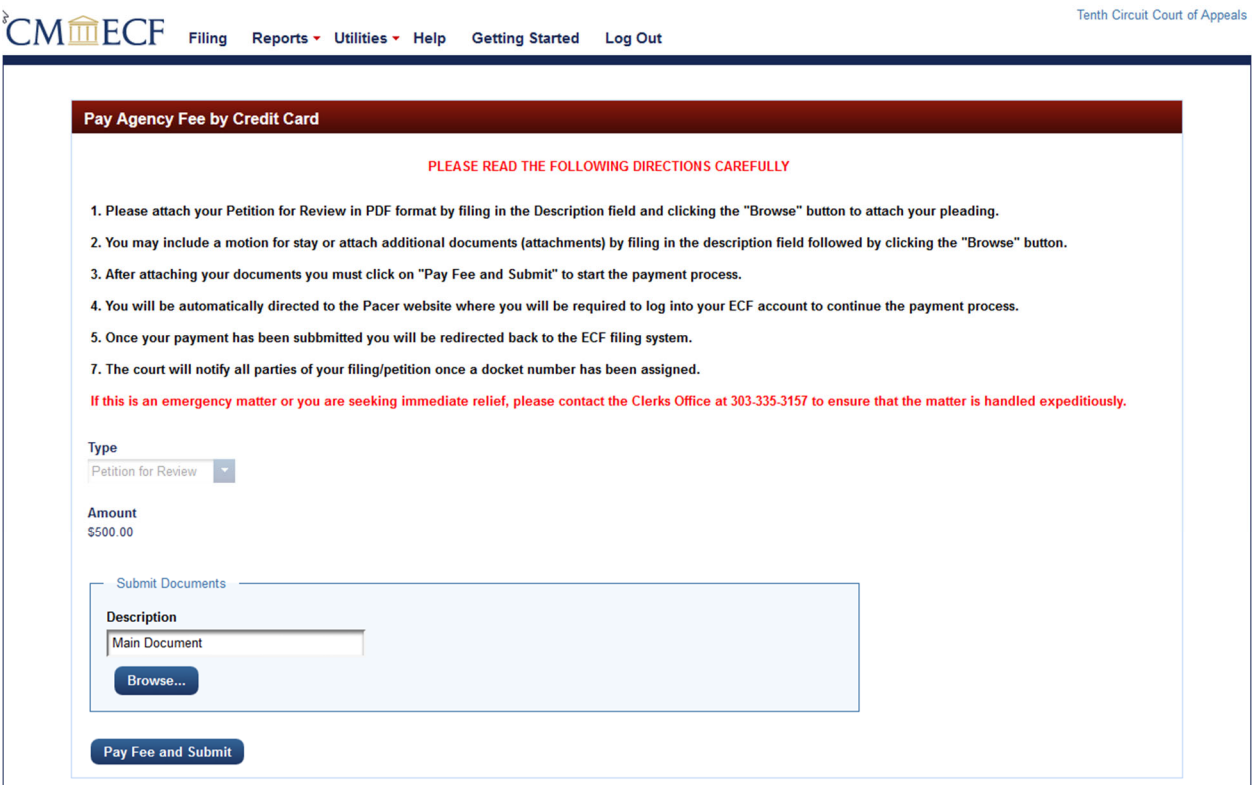

- 5. After carefully reading the on-screen directions, fill in the Description field for the document and click the *Browse* button to select your PDF attachments.
	- a. Search for the PDF file that contains your agency petition.
	- b. Select the appropriate file and click the *Open* button.
- 6. If you need to attach further documentation or attachments, complete the Description field and click the *Browse* button to select your PDF attachments.

Tenth Circuit Court of Appeals

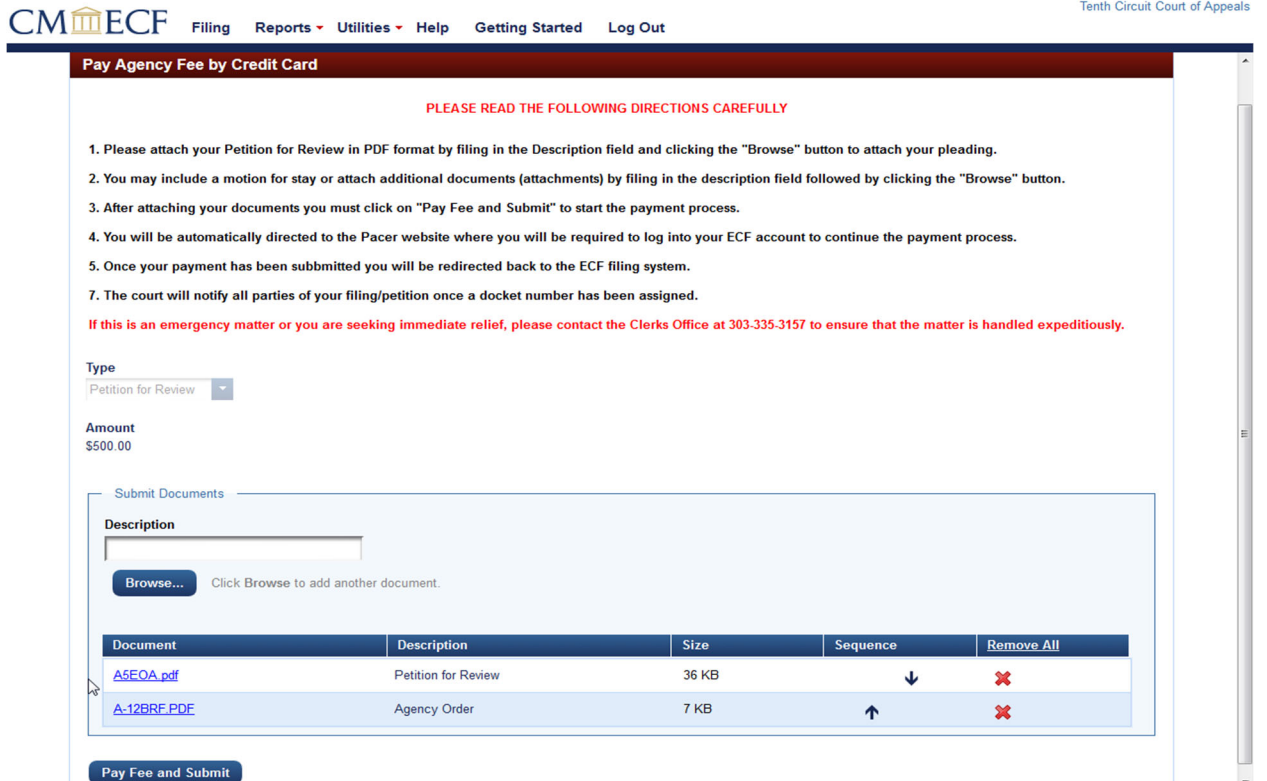

7. After attaching your documentation, click the *Pay Fee and Submit* button to begin the submission of the credit card payment. You will now be connected to Pacer.gov where you must log in using your ECF username and Password.

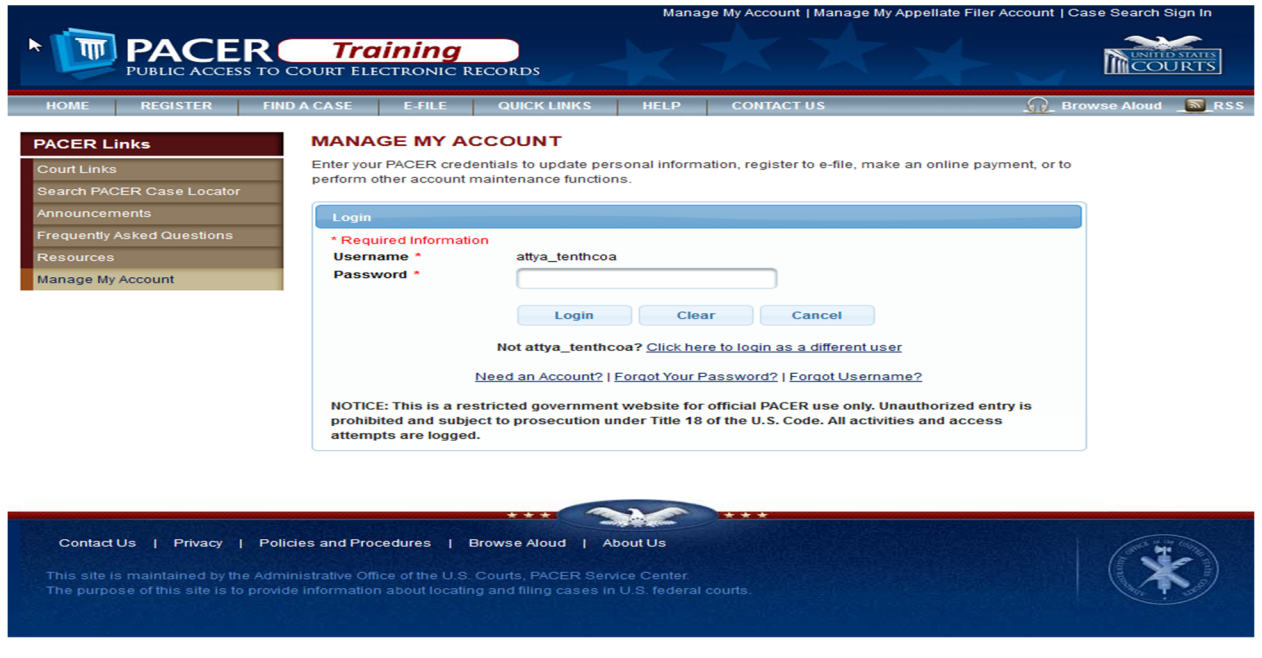

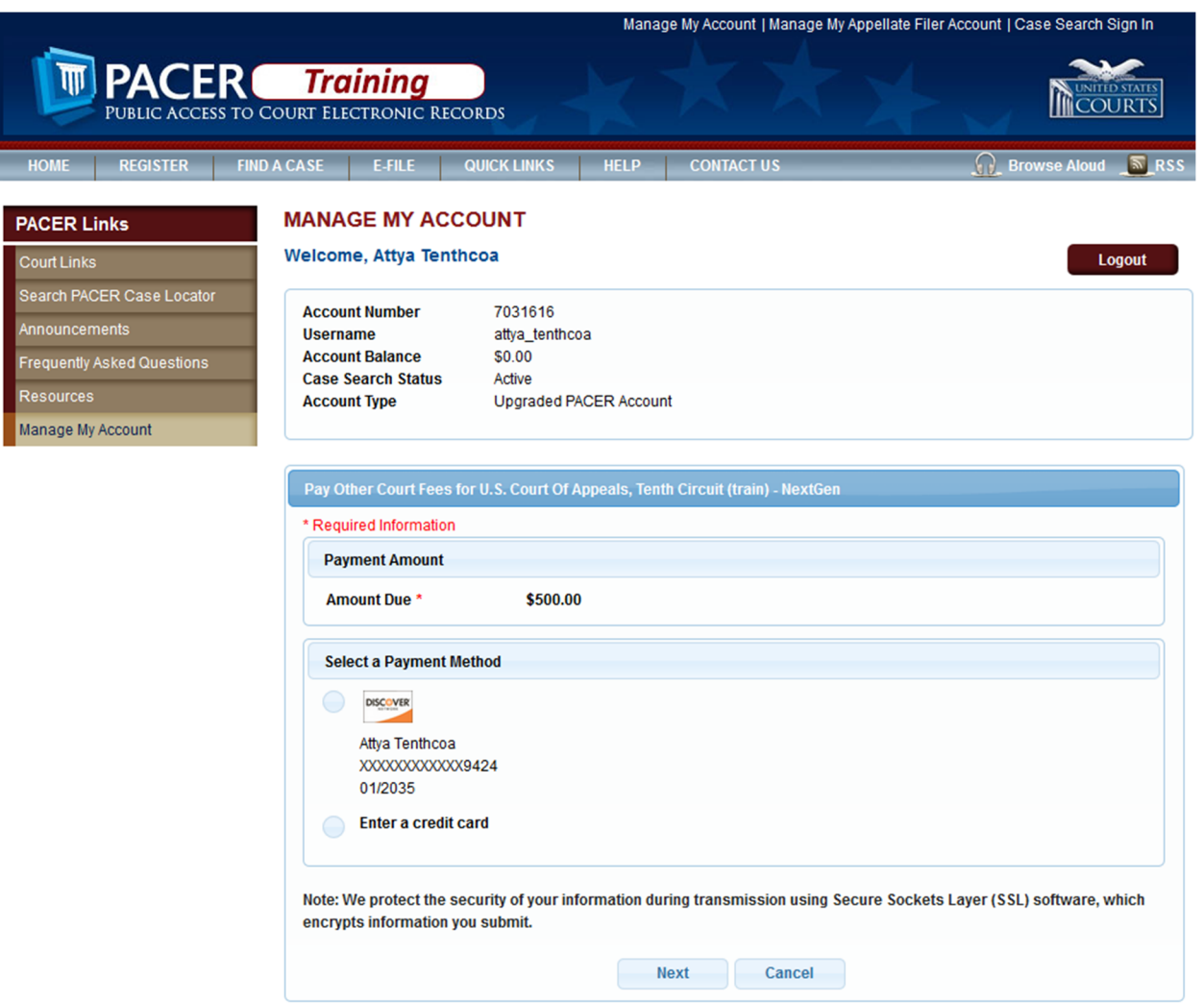

- 8. Verify the amount due is correct.
- 9. You may use the credit card on file or enter another credit card to make the payment.
- 10.Click *Next* to continue.
- 11.Complete the Court Specific section, including Attorney Name, Contact Phone Number and Person Completing Transaction fields so that the court may contact you if there are any issues with the payment.
- 12.You must complete the Email Receipt section in order to receive an emailed receipt for the transaction.

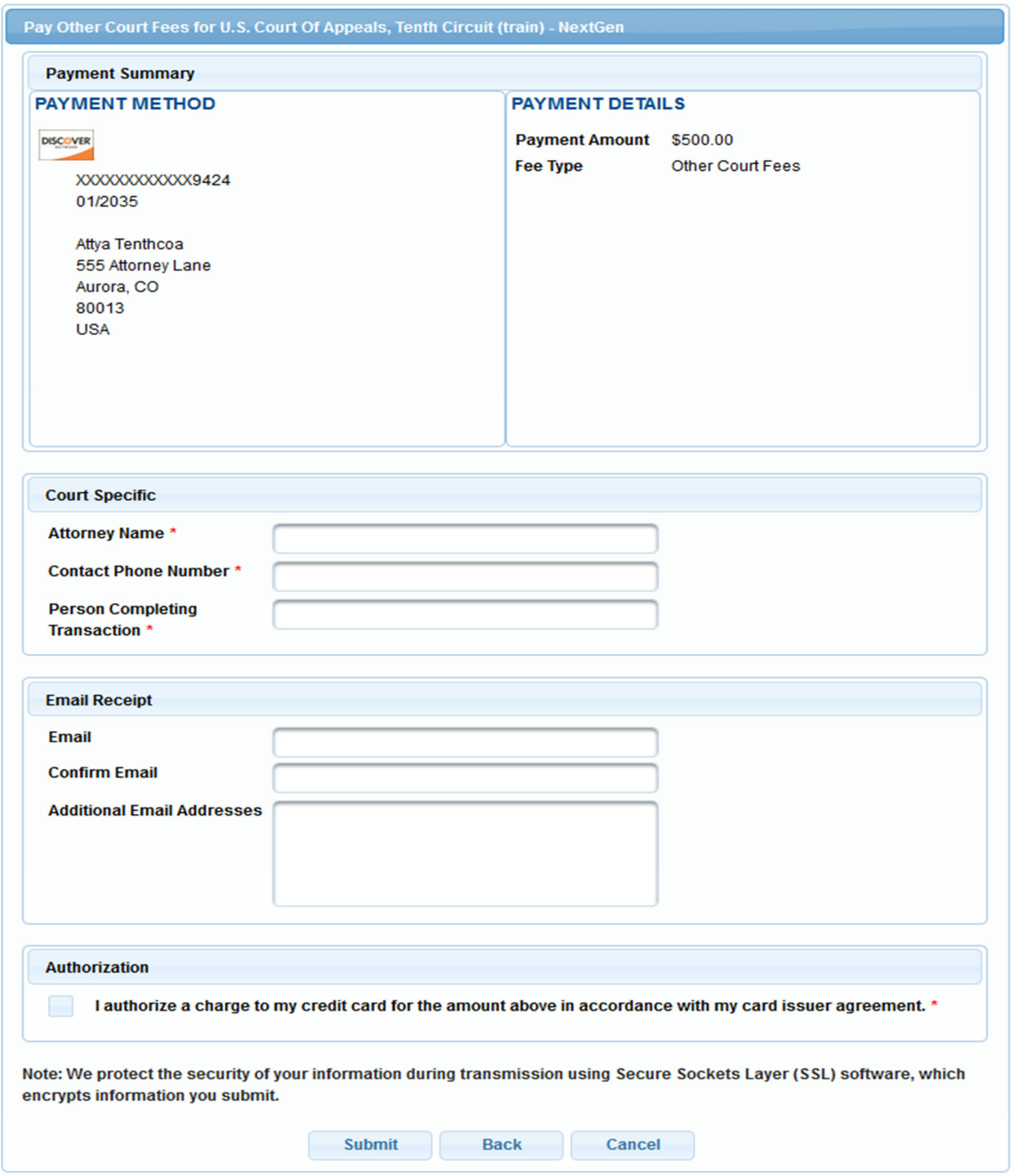

13.Check the Authorization box and click the *Submit* button to complete the transaction.

14.A notification screen indicating the payment was successful will appear briefly before you will be automatically redirected to the ECF application.

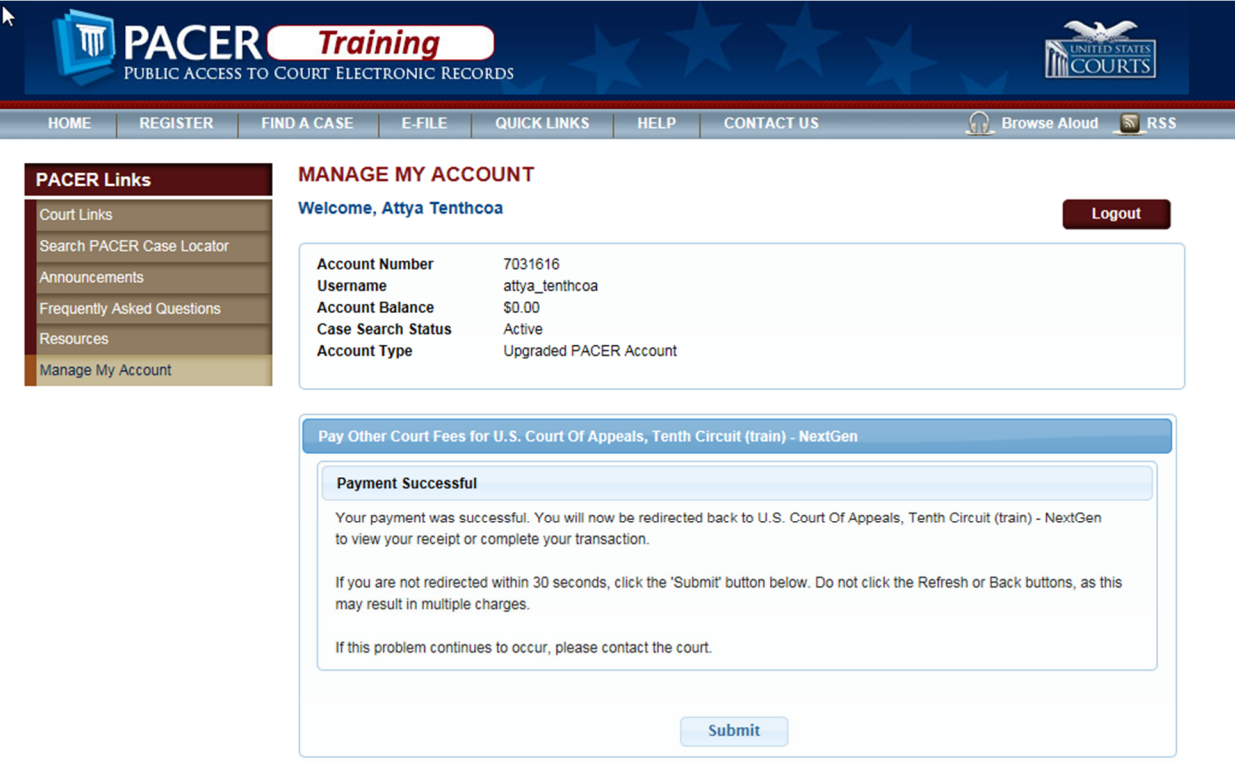

15.If the transaction was successful, a copy of the receipt will be displayed in the ECF application and you may print it for your records.

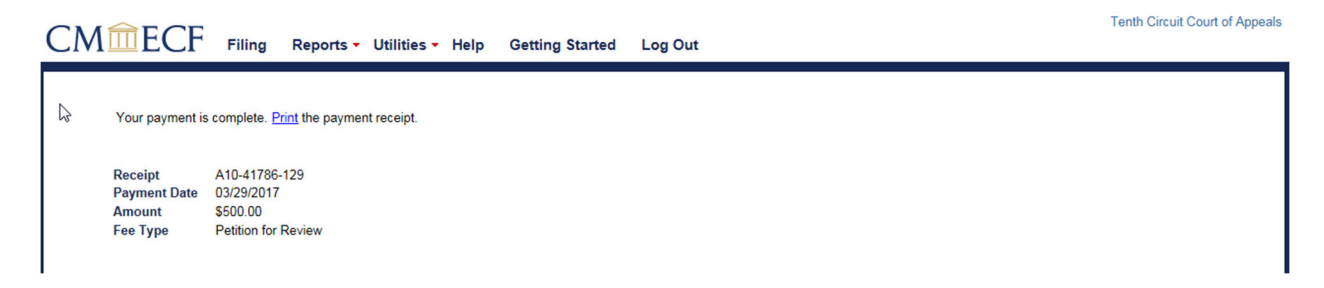

16.You may continue to file other pleading or log out if you are finished. The court will notify all parties once a docket number has been assigned.

U.S. Court of Appeals for the Tenth Circuit

## Submitting an Original Proceeding Without Fee Payment

NextGen CM/ECF

#### **HOW TO SUBMIT AN ORIGINAL PROCEEDING WITHOUT IMMEDIATE FEE PAYMENT**

The court's Electronic Case Filing application (ECF) may be used to submit an agency petition for review or petition for writ of mandamus/prohibition without paying the filing fee immediately. **You must be a registered ECF user with this court in order to submit the petition and/or payment in this manner.**

Make sure you have your agency petition or mandamus petition and any supporting documents ready to upload. All documents must be in searchable PDF format and each PDF must not exceed 30 MB in size.

The following sections outline how to electronically file a petition with the court without submitting immediate payment, and how to electronically submit payment for an existing petition.

**NOTE: If you seek emergency relief you must also contact the clerk's office via phone at 303-335-3157 during regular business hours.** 

### **HOW TO FILE A PETITION WITH THE COURT WITHOUT SUBMITTING IMMEDIATE PAYMENT**

- 1. On the start-up page after logging into ECF, select Utilities to see the submission options. Select *Open New Agency Review Proceeding* or *Open New Mandamus Proceeding*.
- 2. After making your selection, you have the option to select either submit the petition and *Pay Agency/Mandamus Fee by Credit Card* or submit the petition and *Address Agency/Mandamus Fee Later*.
- 3. In this example, we will use the *Address Agency Fee Later* option to submit an agency petition for review without immediately paying the filing fee (note: the steps for filing a petition for a writ of mandamus without immediately paying the filing fee are essentially identical to what is outlined here ).
- 4. The Address Agency Fee Later window will open in the current tab and look similar to the image below. Please read the directions on the screen carefully before proceeding with your petition submission.

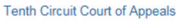

#### CMMECF Filing Reports - Utilities - Help Getting Started Log Out

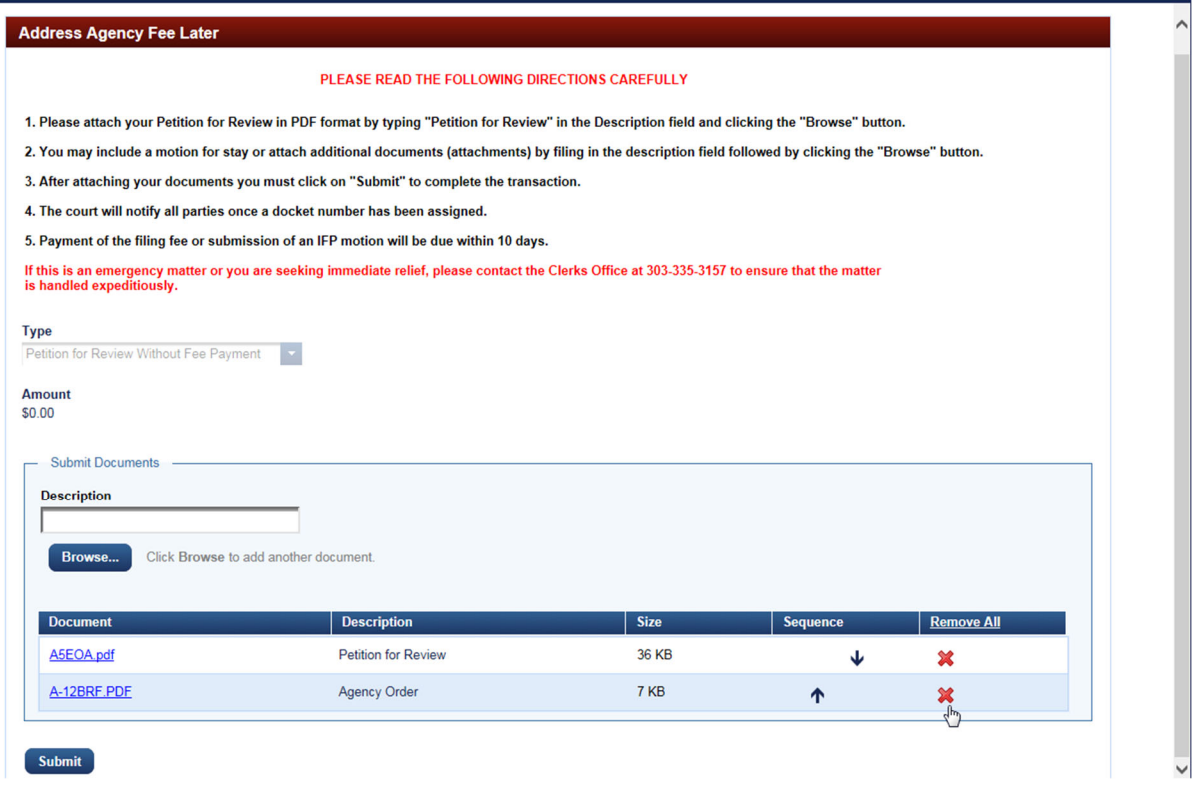

- 5. After carefully reading the on-screen directions, fill in the Description field for the document and click the *Browse* button to select your PDF attachments.
	- a. Search for the PDF file that contains your agency petition.
	- b. Select the appropriate file and click the *Open* button.
- 6. If you need to attach further documentation or attachments, complete the Description field and click the *Browse* button to select your PDF attachments.
- 7. After attaching your documentation, click the *Submit* button to complete the submission of your petition. The court will notify all parties once a docket number has been assigned.